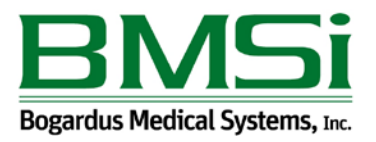

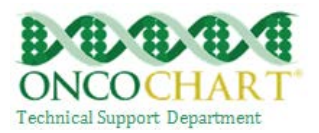

# **Clinical Decision Support Rule (CDS)**

Use clinical decision support to improve performance on high-priority health conditions.

1) Implement five clinical decision support rules related to four or more CQM. If no CQMs are relevant to your practice, the CDS must be related to high-priority health conditions. This can be setup in ONCOCHART by going to *Utilities > Patients > Action Generator*.

*Contact ONCOCHART support if you need assistance implementing this measure.*

The Stage 2 Meaningful Use requires a provider to create at least **5 CDS Alerts** and all of them must be related to **at least 4 CQM**. You can either choose to add an alert for each of the following trigger types (Problem List, Medication, Vital Signs, Allergy, and repeat one) or create 5 alerts for problem list from the provided list of SNOMED codes on page 2.

## **How to meet this measure using ONCOCHART** -

#### **Measure 1 - How to add a CDS for a Problem**

a. Bilateral Mastectomy (*NQF 0031*)

You can add a CDS for Bilateral Mastectomy under Utilities > Patients > Action Generator.

Select Action Type (Clinical Decision Support) > Trigger Type (Problem List) > Trigger Conditions (Bilateral Mastectomy) > Select Patient Gender > Enter CDS text that would be useful and informative.

If Bilateral Mastectomy isn't in your Trigger Conditions drop down, click the ellipsis button and search for it

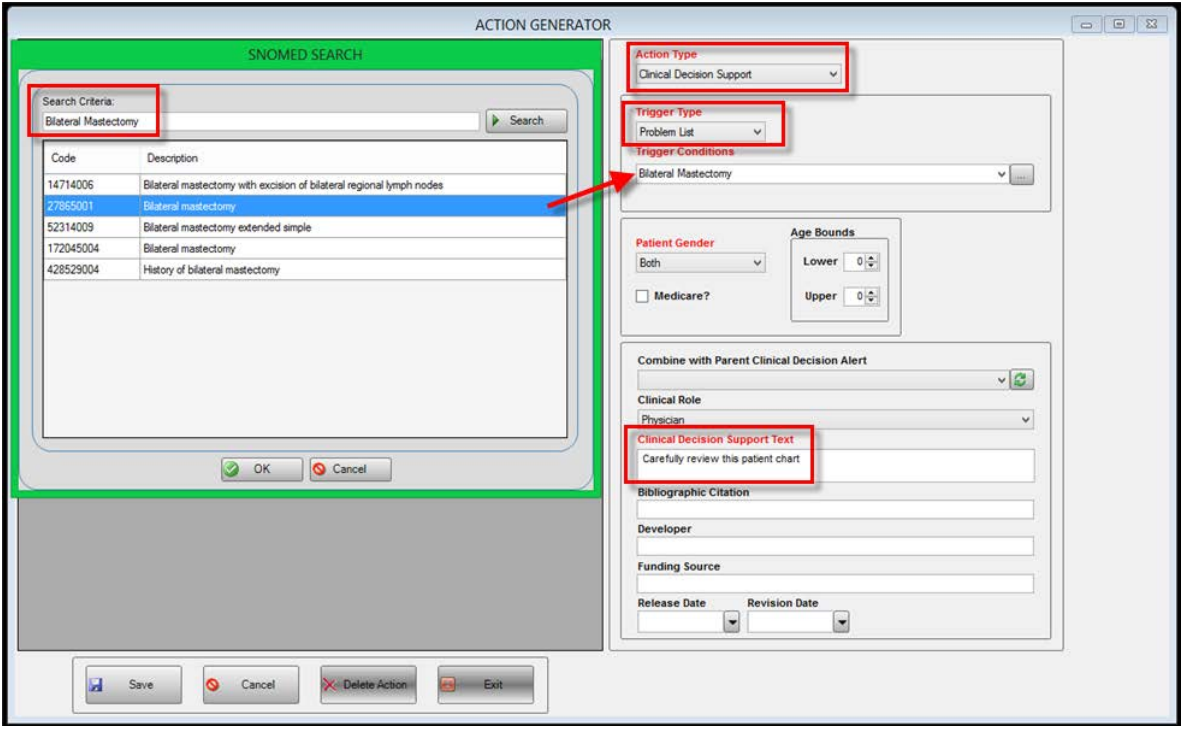

Reviewed and modified on 12/21/2015. This document is the property of BMSi, Inc, and it for the sole use of the intended recipient(s) and may contain classified, proprietary, confidential, trade secret or privileged information. Any unauthorized review, use, disclosure or distribution is prohibited and may be a violation of law.

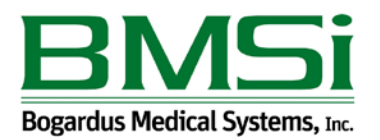

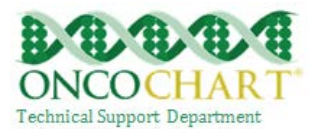

# **Provided below are (4) CQMs and related SNOMED codes. To fulfill this measure you can implement a CDS Alert for each CQM (NQF) listed below and an additional one from the same list.**

## **NQF 0031 (Breast Cancer Screening) –**

8115005,14714006,17086001,22418005,22964006,27865001,52314009,72269009,73359007,76468001,8 8764002,172045004,428529004,456903003

#### **NQF 0052 (Low Back Pain) –**

156648004,247368002,278860009,278862001,279039007,279040009,300957005,389320000,390055001 **NQF 0034 (Colorectal Cancer Screening) -**

26390003,149393009,174066006,174067002,174068007,235324002,307666008,307667004,307669001, 309487001

**NQF 0389 (Prostate Cancer) -** 26294005,149714000,176259004,176261008,176262001,176263006

## **How to add a CDS for a medication** -

You can add a CDS for Tamoxifen (*NQF 0387*) under Utilities > Patients > Action Generator. Select Action Type (Clinical Decision Support) > Trigger Type (Medication) > Trigger Conditions (Tamoxifen) > Select Patient Gender > Enter CDS text that would be useful and informative. If you add Tamoxifen to a patient's ePrescribe, you should receive an alert once the medication syncs with ONCOCHART.

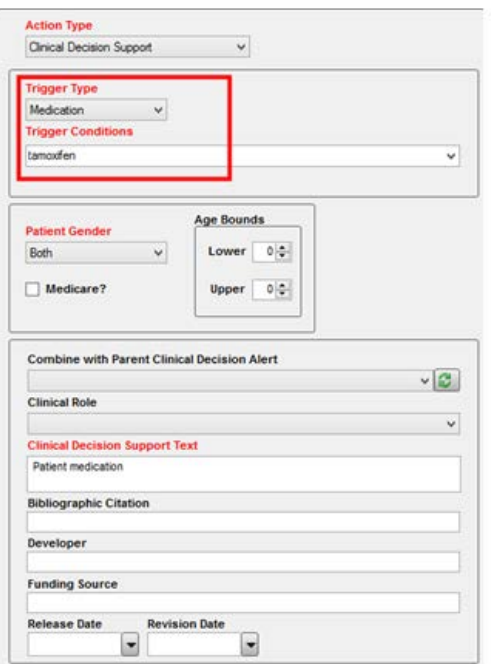

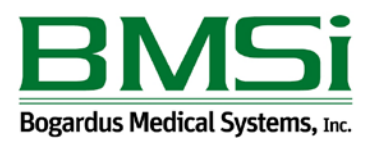

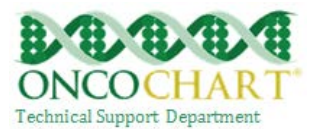

# **How to add a CDS for a vital sign** –

You can add a CDS for the vital sign weight (*NQF 0421*) under Utilities > Patients > Action Generator. Select Action Type (Clinical Decision Support) > Trigger Type (Vital Signs) > Trigger Conditions (weight lbs or weight kg) > Add weight triggers >Enter CDS text that would be useful and informative. If you enter in a weight that is out of range, you'll receive an alert in ONCOCHART.

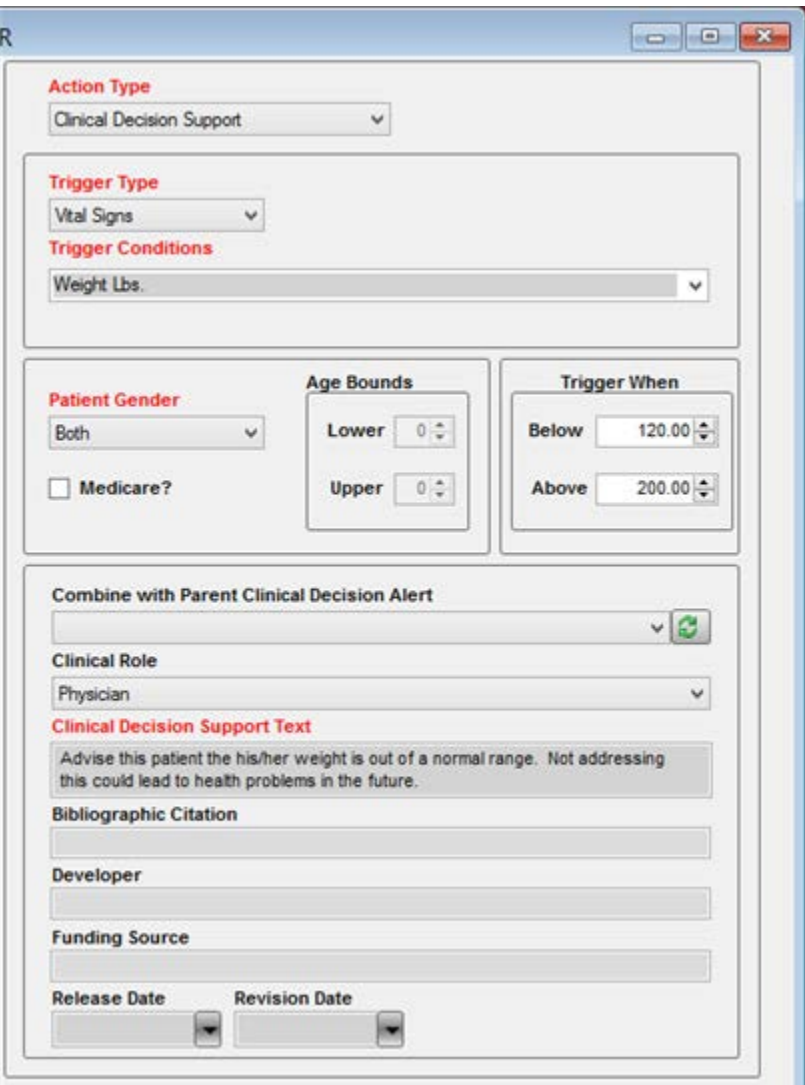

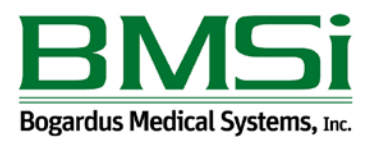

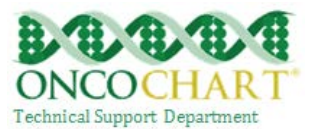

**Measure 2 -** The EP has enabled and implemented functionality for drug-drug and drug-allergy interaction checks the entire EHR reporting period.

You can meet this measure by using ePrescribe to maintain physician written prescriptions, outside medications and patient allergies.